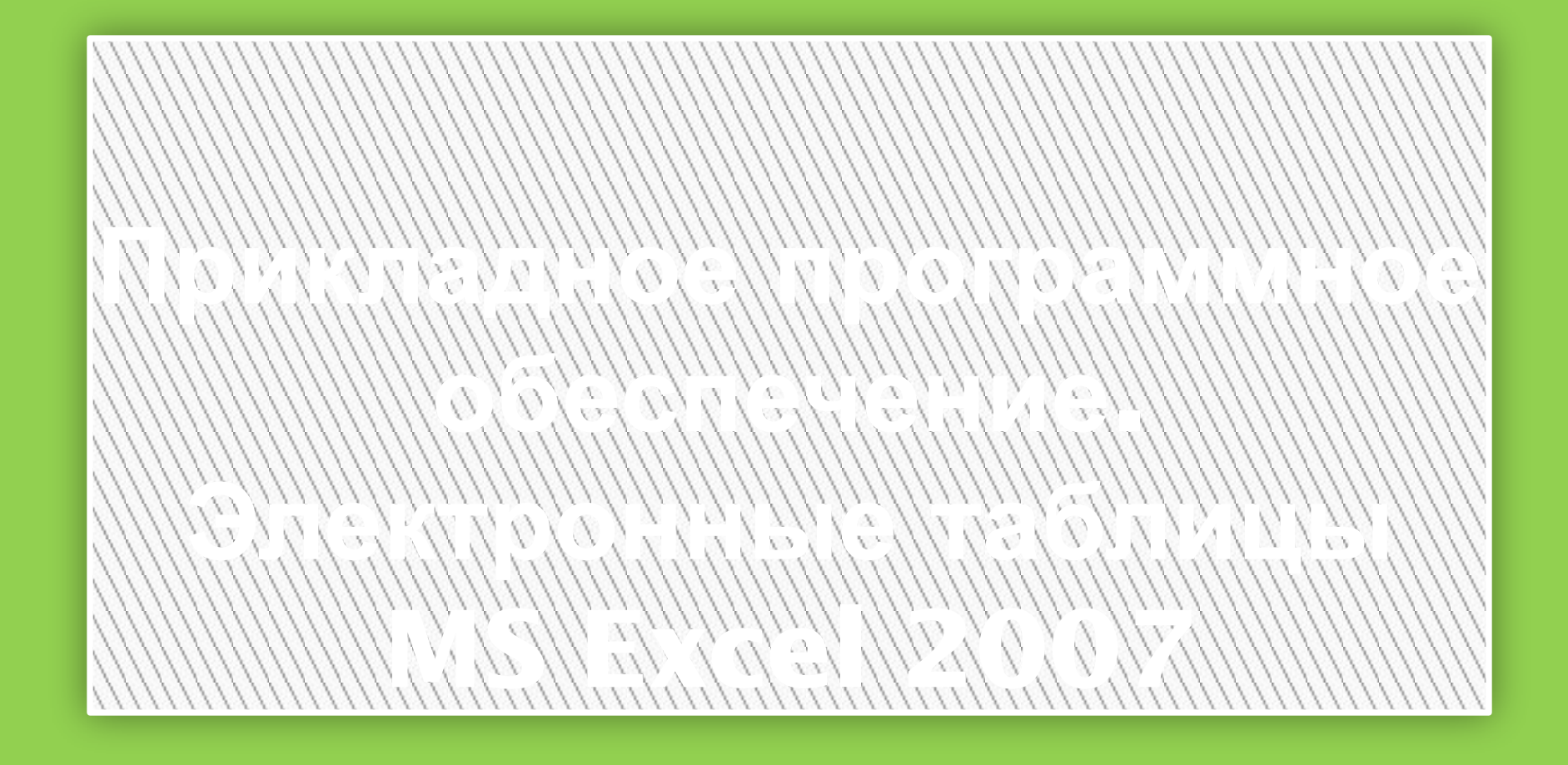

Ст. преп. Жумабекова Р.Р.

## **ЦЕЛЬ ЗАНЯТИЯ**

## **Знакомство с возможностями прикладной программы MS Excel 2007**

## **Основные понятия программы MS Excel**

## *Программа* **Excel** *входит в пакет* **MS Office** *и работает под управлением* **Windows.**

## **Основные понятия программы MS Excel**

 Файлы созданные в Excel имеют расширение *xls ,xlsx*  и такой файл называется *рабочей книгой.* 

 Каждая рабочая книга состоит из нескольких *рабочих листов*,названия которых отображаются в нижней части рабочего экрана (по умолчанию Лист1, Лист2 и т.д.). Если требуется создать новый рабочий лист, то щелкните мышью по пиктограмме **Вставить лист**, которая находится справа от названия последнего рабочего листа.

Вверху находятся семь лент с инструментами: *Главная, Вставка, Разметка страницы, Формулы, Данные, Рецензирование, Вид*.

Каждая лента состоит из панелей, на которых, собственно, и расположены инструменты для работы с электронными таблицами.

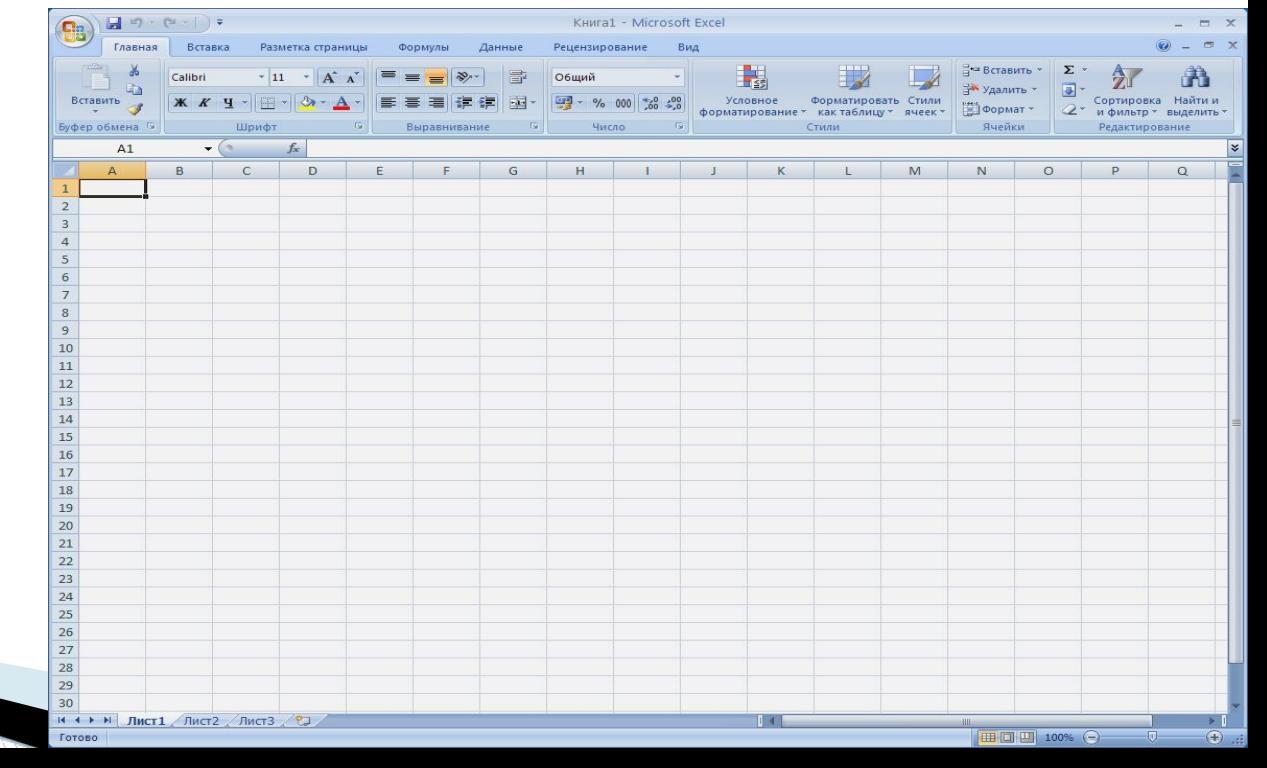

## **Создание заголовков листов**

- Часто требуется изменить название листа заданное по умолчанию (Лист 1 (SheetI), Лист 2 и т.д.). Чтобы переименовать лист, выполните следующие действия:
- •Дважды щелкните мышью по ярлычку листа. Наберите новое имя листа вместо прежнего и нажмите клавишу Enter.

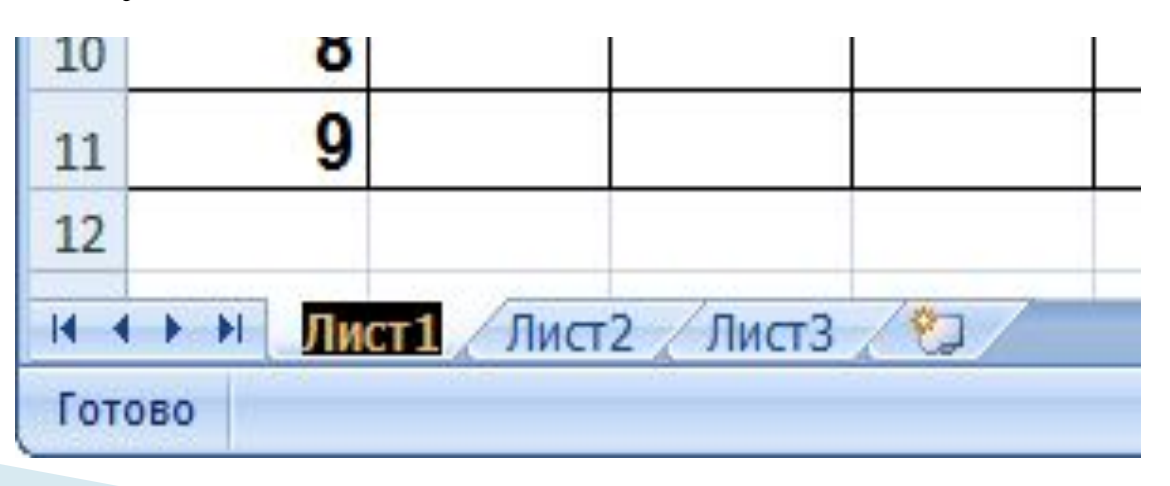

# Лента

 **Лента — это новый центр управления. Вместо трех десятков скрытых панелей инструментов и команд, находящихся внутри меню, теперь появился единый центр управления — лента. На ней объединены и визуализированы все важные инструменты.**

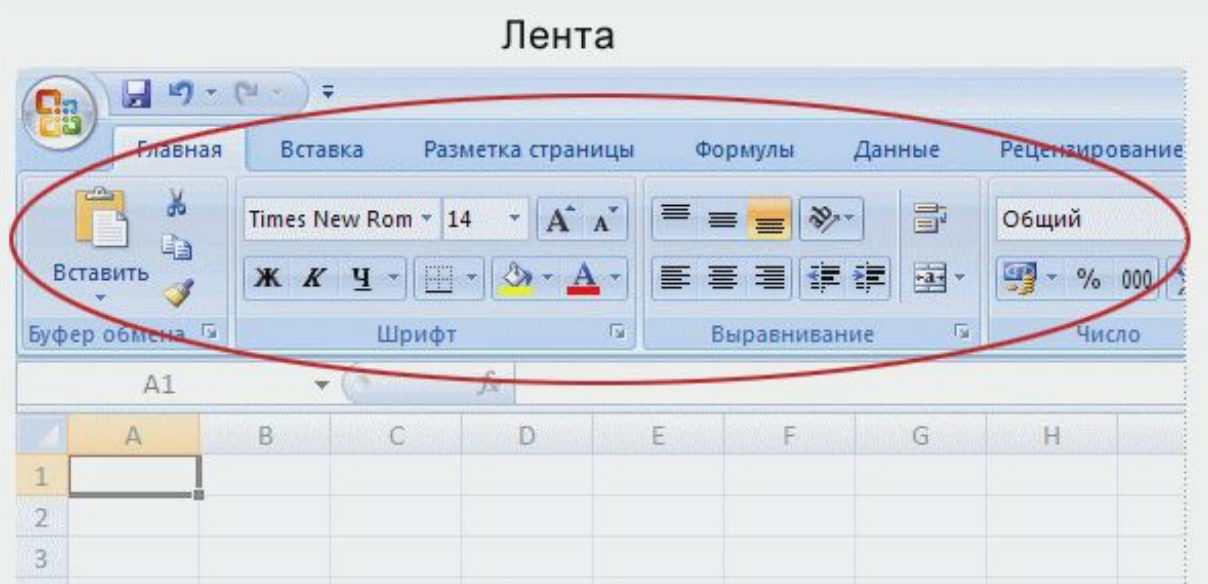

## **Лента состоит из объектов трех типов: вкладок, групп и команд. Лента содержит три основных типа объектов:**

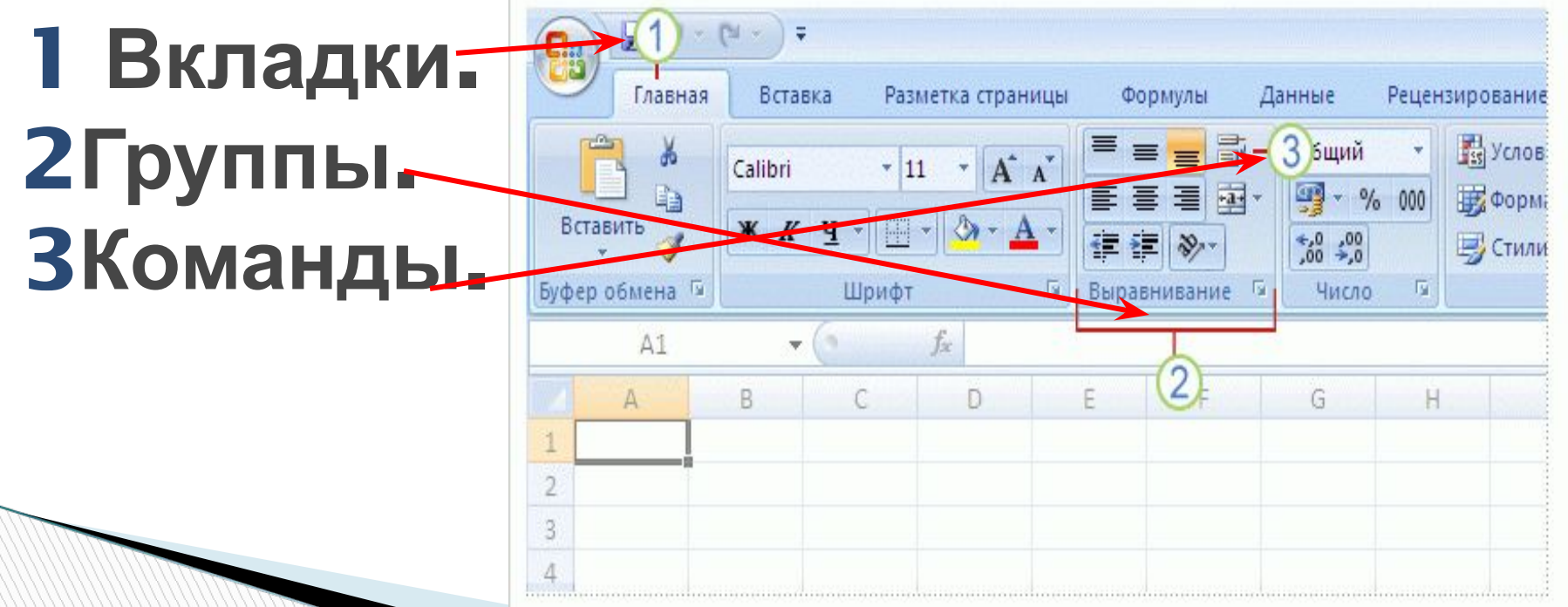

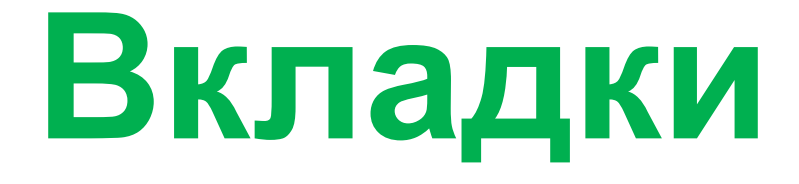

 Вкладок всего семь, и они находятся в верхней части окна. Каждая из них предоставляет возможность выполнять основные задачи, предусмотренные в Excel.

# Каждая вкладка состоит из групп, объединяющих связанные друг с другом элементы.

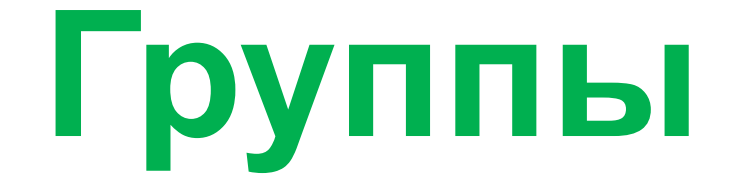

# **Команды**

 Команда — это кнопка, поле для ввода данных или меню.

 Основные команды Excel собраны на первой вкладке — **Главная**. По мнению, корпорации Майкрософт, эти команды являются наиболее часто используемыми при выполнении основных задач с листами.

**The Company of The Company of The Company of The Company of The Company of The Company of The Company of The Company of The Company of The Company of The Company of The Company of The Company of The Company of The Company** 

## **Клавиши быстрого доступа работы с листами**

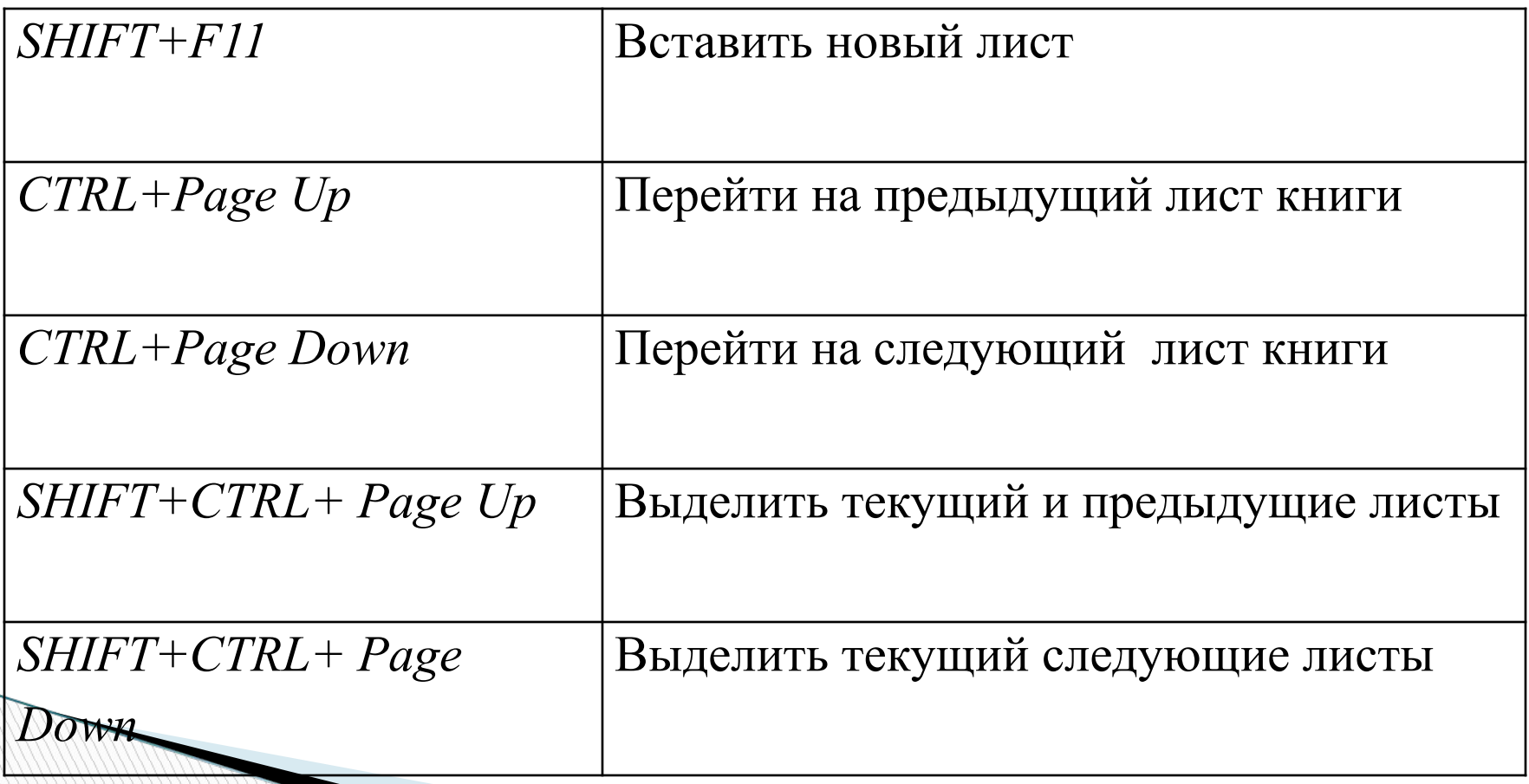

## *Книга* **– это электронная таблица, созданная в программе MS Excel. Она имеет трехмерную структуру и состоит из 16 листов.**

**The Common Street, Inc.** 

# *Ячейка* **- минимальный элемент таблицы, в который вводятся данные.**

# *Блок* **- прямоугольная область, состоящая из нескольких ячеек**

# *Электронная таблица* MS Excel

### **Электронная таблица состоит из 65 536** *строк* **и 256**  *столбцов***, размещенных в памяти компьютера.**

**The Comment of The Comment of The Comment of The Comment of The Comment of The Comment of The Comment of The Co** 

# *Электронная таблица* MS Excel

 Строки пронумерованы целыми числами начиная от **1 – 65 536,** а столбцы обозначаются буквами латинского алфавита, после **26** букв латинского алфавита, следуют комбинации букв *АА***,** *АВ и т***.***д*.

#### **Проверка вводимых данных**

 Очень часто при вводе данных в ячейки электронной таблицы совершаются ошибки. Если четко знать каким условиям должны удовлетворять вводимые данные, то ошибок можно избежать. Для этого надо задать условия проверки вводимых значений. Чтобы не допустить вышеуказанные ошибки, необходимо выделить диапазон ячеек, в которые будут вводиться данные. Затем выбрать инструмент "*Проверка данных*" на панели **"Работа с данными"** ленты **"Данные"**. Из выпадающего списка выберите значение "*Проверка данных*".

#### **Проверка вводимых данных**

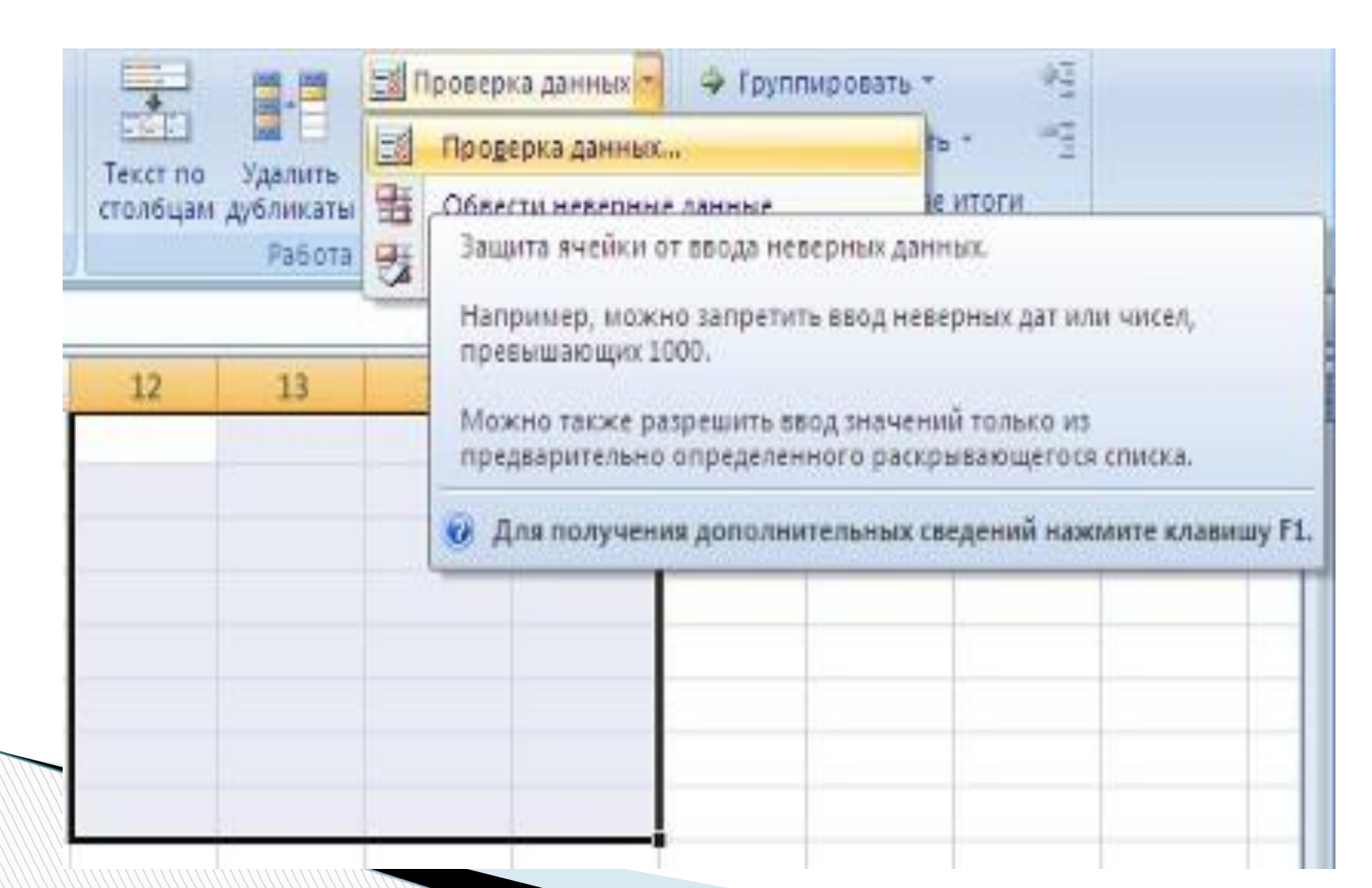

## **Сортировка и фильтрация**

 Иногда таблицы могут содержать довольно большое количество данных, причем эти данные зачастую будут представлены в виде списка. В таком случае, очень помогают в работе такие инструменты, как сортировка списков и их фильтрация. Но, при этом список должен быть оформлен определенным образом, в противном случае инструменты сортировки и фильтрации работать не будут.

 Как правило, список состоит из записей (строк) и полей (столбцов). Столбцы должны содержать однотипные данные. Список не должен содержать пустых строк или столбцов. Если в списке присутствуют заголовки, то они должны быть отформатированы другим образом.

## *Сортировка списков*

- Сортировка списков значительно облегчает поиск информации. После сортировки записи отображаются в порядке, определенном значениями столбцов (по алфавиту, по возрастанию/убыванию цены и пр.).
- Сделайте небольшой список для тренировки.
- Выделите его.

**The Company of The Company of The Company of The Company of The Company of The Company of The Company of The Company of The Company of The Company of The Company of The Company of The Company of The Company of The Company** 

 Нажмите кнопку "*Сортировка и фильтр*" на панели **"Редактирование"** ленты **"Главная"**.

 Выберите *"Сортировка от А до Я"*. Ваш список будет отсортирован по первому столбцу, т.е. по полю ФИО.

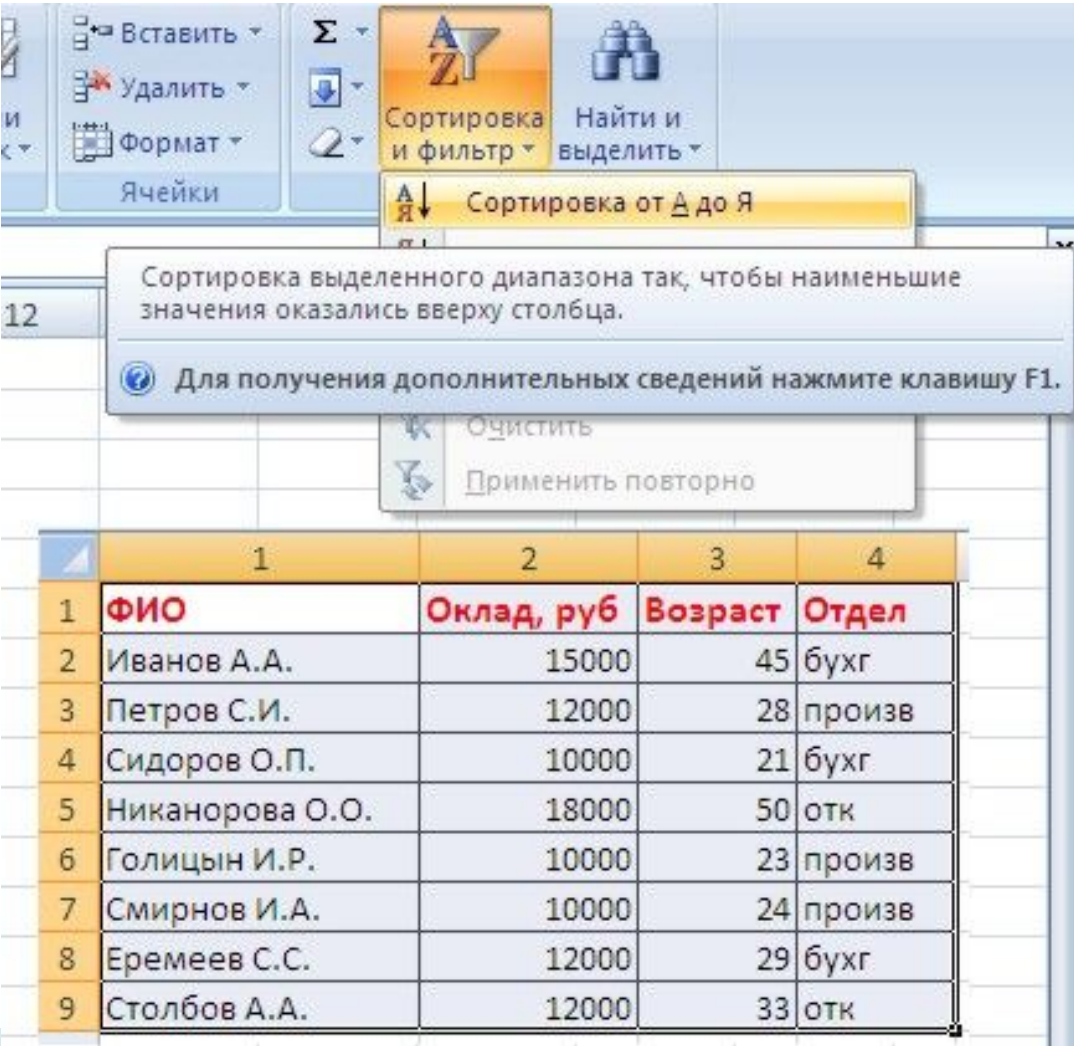

### *Фильтрация списков*

 Основное отличие фильтра во время фильтрации записи, не удовлетворяющие условиям отбора, временно скрываются (но не удаляются), в то время, как при сортировке показываются все записи списка, меняется лишь их порядок.

 Фильтры бывают двух типов: *обычный фильтр* (его еще называют автофильтр) и *расширенный фильтр*.

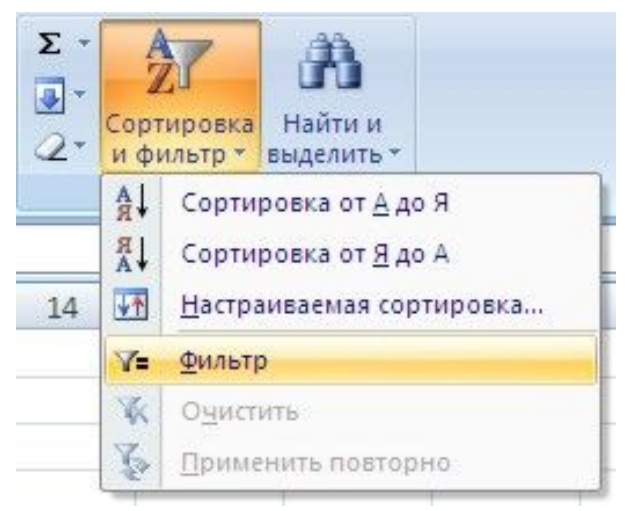

## **Работа с диаграммами**

Для создания диаграммы необходимо воспользоваться инструментами панели **"Диаграммы"** ленты **"Вставка"**.

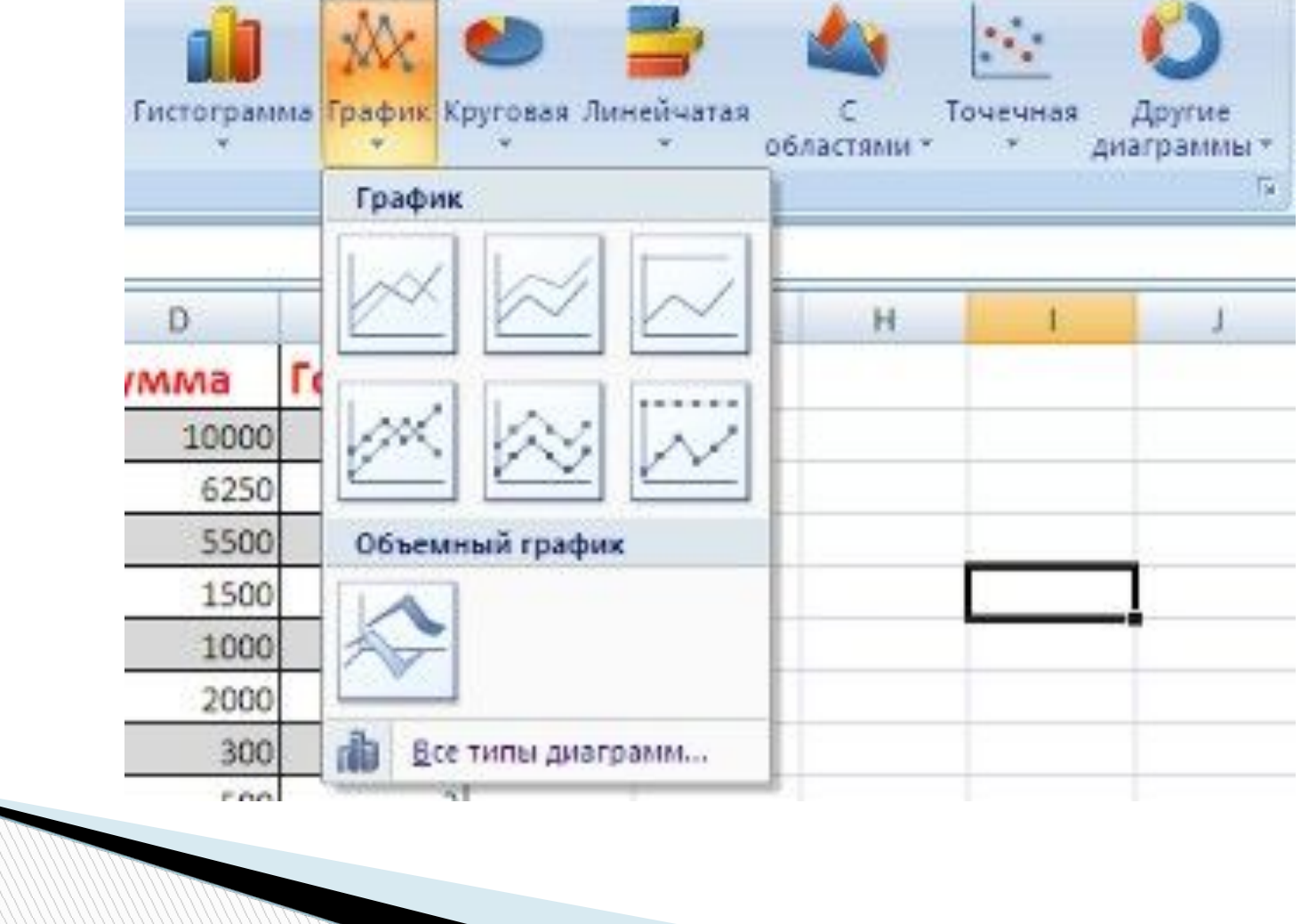

#### Если не устраивает ни один из предложенных вариантов диаграмм, то необходимо воспользоваться кнопкой вызова окна панели **"Диаграммы"**.

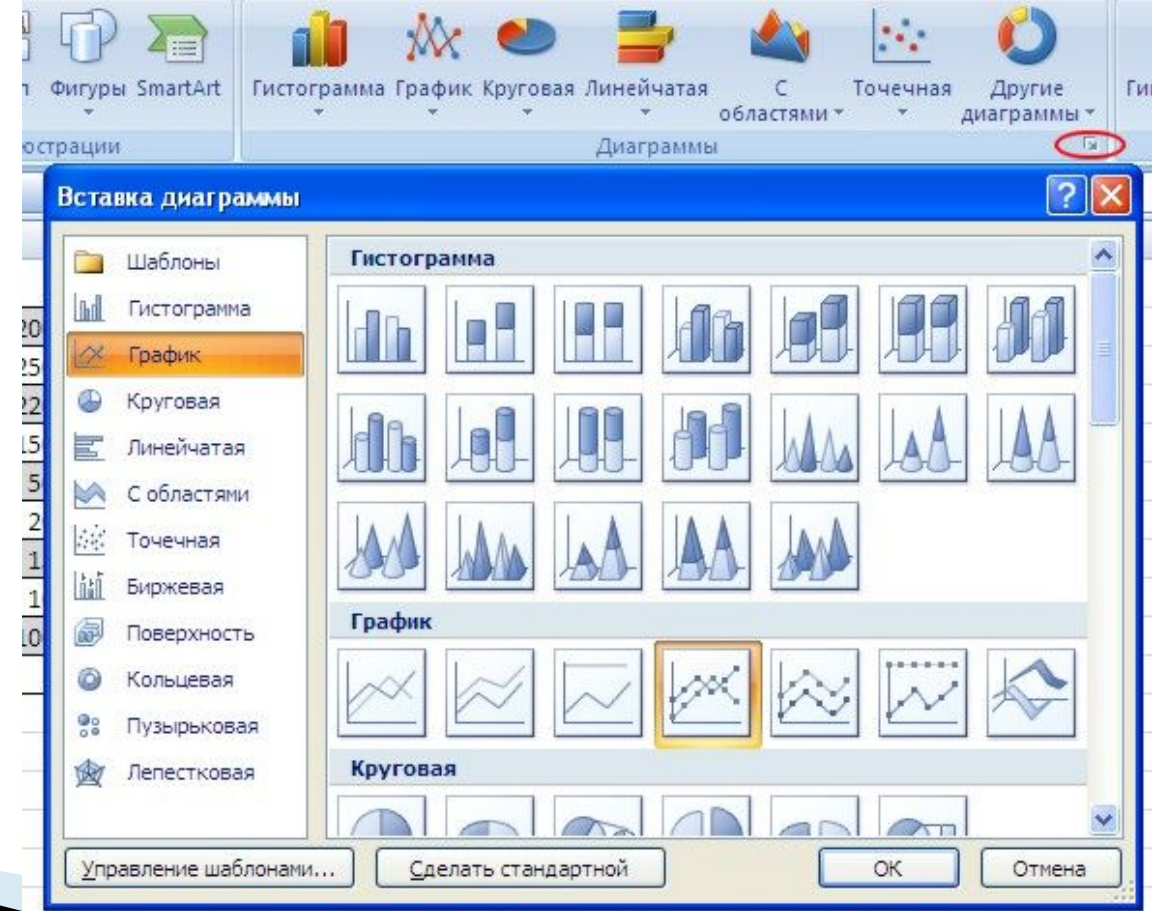

 После этого надо указать диапазон данных для построения диаграммы. Если данные берутся из всей таблицы, то достаточно указать любую ячейку таблицы. Если надо выбрать лишь определенные данные из таблицы, то надо выделить этот диапазон. Во время выделения можно пользоваться кнопками **D** Shift, Ctrl.

#### **Вставка в формулы ссылок на данные других листов**

При создании формулы вы можете включить в нее данные из другого листа:

Шелкните по ячейке, куда следует поместить формулу.

Введите формулу: сначала знак равенства, а затем адрес ячейки и знак арифметического действия.

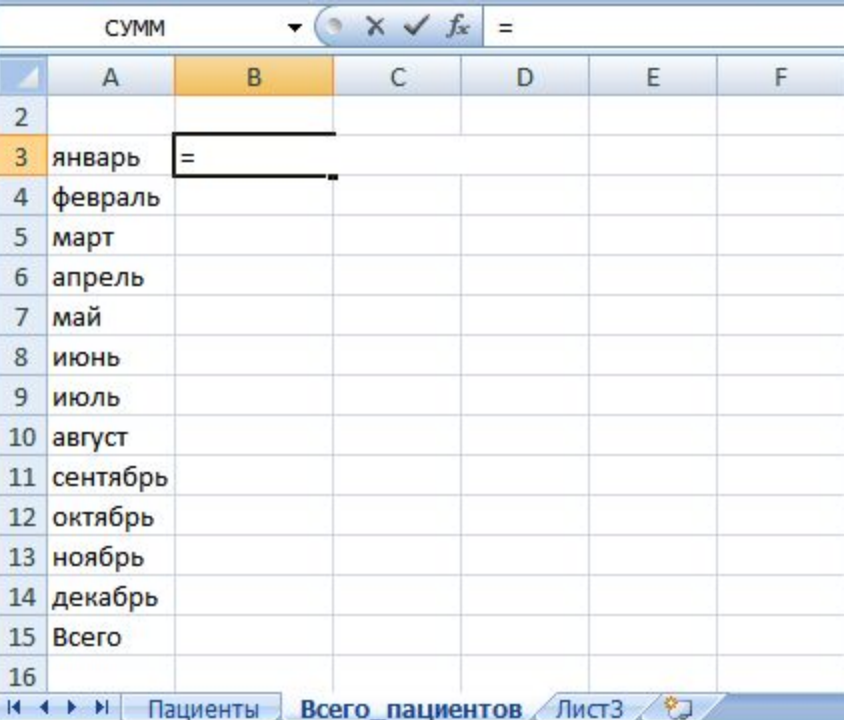

# **Ввод формул в MS Excel**

- Начинается со знака «=». Например, чтобы к содержимому ячейки А1 прибавить содержимое ячейки С1 необходимо в ячейке написать:
	- $= A1 + C1$

**All Commence** 

#### **Работа с ошибками при работе с таблицами**

 По поясняющим знакам и сообщениям в ячейке можно судить об ошибках и предпринять соответствующие меры по их исправлениям. Далее приведено описание и пути исправления наиболее распространенных ошибок при работе с данными в таблицах Excel.

#### **Работа с ошибками при работе с таблицами**

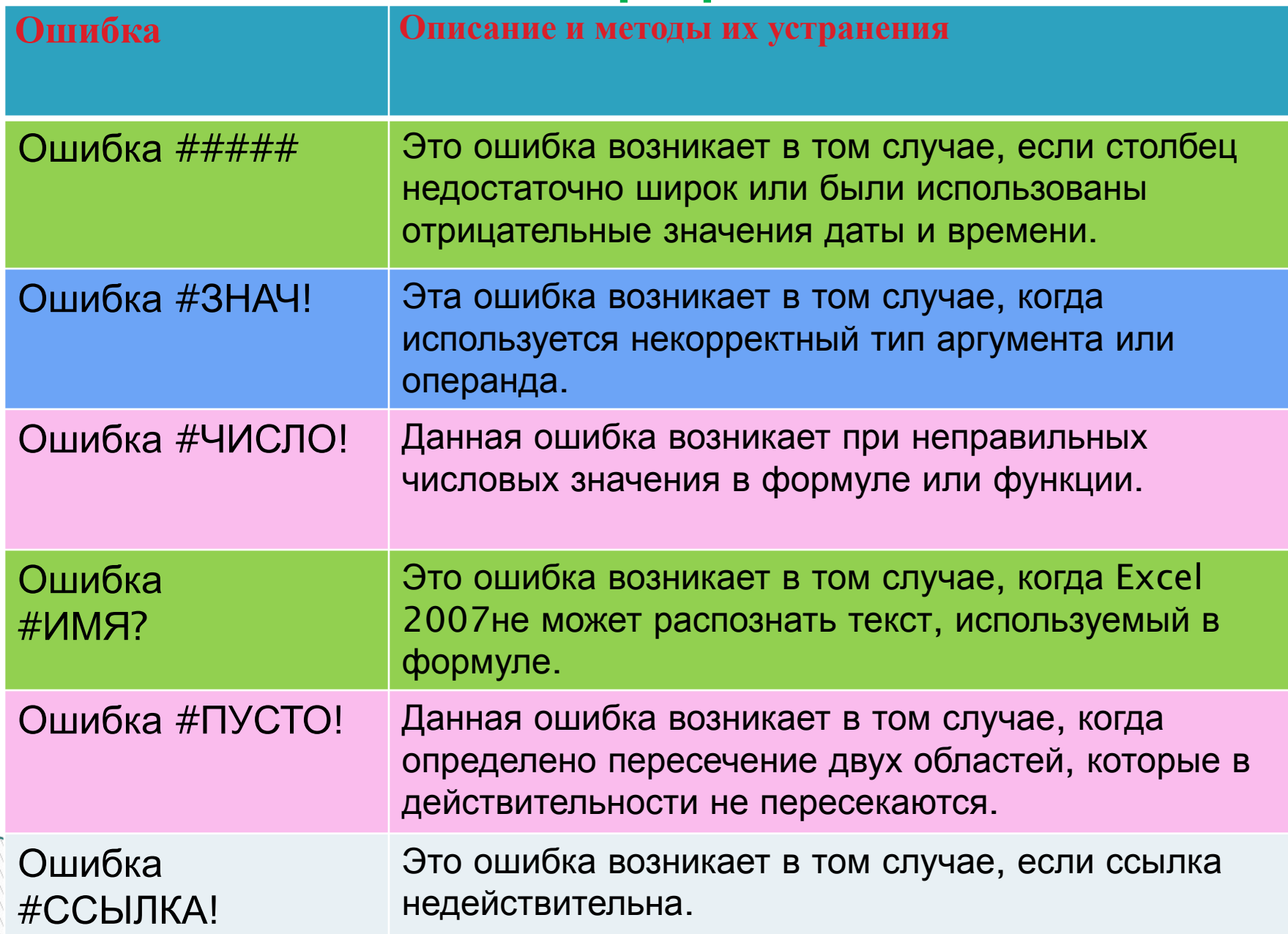

#### **Заключение**

**по окончании лекции вы сможете:**

- **Оперировать основными понятиями программы MS Excel.**
- **Отличать стандартное окно MS Excel.**
- **Работать с программой MS Excel.**

**The Comment of The Comment of The Comment of The Comment of The Comment of The Comment of The Comment of The Co** 

 **Использовать Мастер формул и Мастер диаграмм.**

# CT2CM00 32 BHWM2HWC